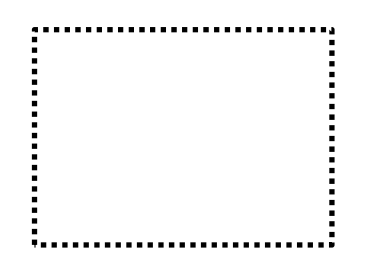

## **ODATALOGIC**

### **PROFINET LICENSE FOR LIGHTER 7**

## How to activate a license

#### **PREREQUISITES**

- **LIGHTER 7.2.0** (or later) installed on the Laser Marker (INTERACTIVE mode). *Launch Laser Editor and* c*heck the Lighter™ version by selecting Help > About*. *If you need to upgrade the software,* d*ownload the latest version of Lighter™ Suite (7.2 or later) at www.datalogic.com. Enter "Lighter" in the homepage search box and click on the search icon. Scroll down to the Software & Utilities section where you'll find the link to the latest version of software.*
- **30-digit DEVICE ID** available.
- LIGHTER™ PROFINET Software license purchased

#### **GETTING THE DEVICE ID**

- 1. Once Lighter™ is installed in INTERACTIVE mode, launch *Laser Editor* and select *Help* > *Get Device ID*.
- 2. Copy the 30-digit DEVICE ID to the clipboard using the proper button.

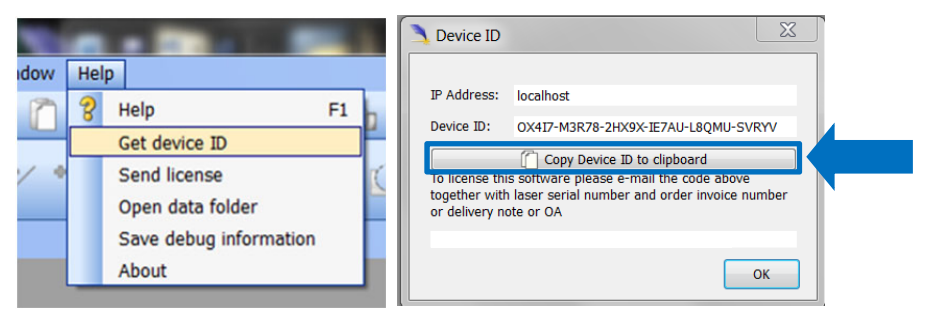

#### **NOTE!**

*Laser Editor* must be connected to *Laser Engine* to get the *Device ID*. Check that Laser Engine is active and set in local mode.

#### **GETTING THE LASER MARKER SERIAL NUMBER and MODEL**

The Serial Number is found on the Laser Marker product label. Depending on the model it can be placed on the rack's rear panel or on the main cover.

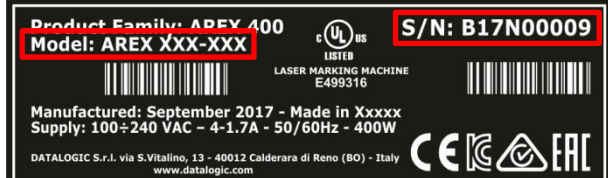

#### **REQUESTING THE LICENSE TO DATALOGIC**

- 1. On a computer connected to the Internet, open your email client and create a new email message, addressed to **LM.licenses@datalogic.com**. You should include:
	- your **Company** name
	- the 30-digit **DEVICE ID**
	- Laser Marker **Serial Number** and **Model**
	- LIGHTER™ PROFINET Software license **Serial Number** found in the top left of this page

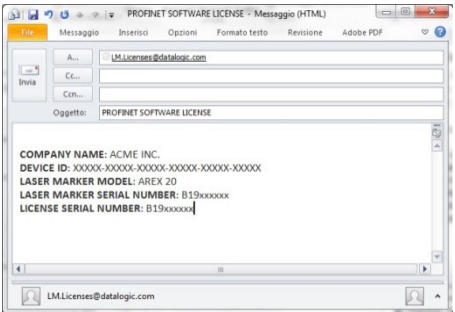

- 2. You will receive an email from Datalogic with the license.dat file attached
- 3. Save the file license.dat

# **ODATALOGIC**

#### **LOADING THE LICENSE FILE IN THE LASER MARKER**

1. Quit *Laser Engine* before loading the license. Right-click on the Engine icon in the tray bar and select **Quit**.

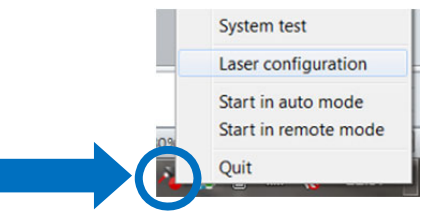

2. Launch Laser Editor and select *Help* **>** *Send license*:

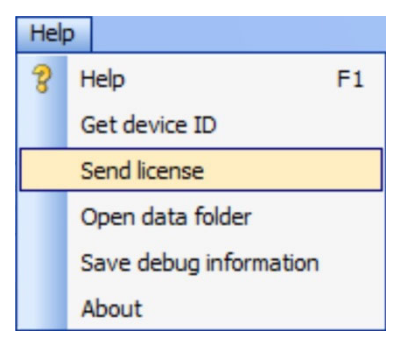

- 3. Select the license.dat and press **OK**.
- 4. Restart Laser Engine

#### **TECHNICAL NOTES**

It is recommended to keep a backup copy of the License.dat file, matched with the serial number of your laser marker, in cases where it should be necessary to recover the unit C of the laser marking product (CF or mSATA). For PROFINET retrofits on existing laser systems and for manual upgrades to LIGHTER™ 7.2.0 (or later), the system's original image is not licensed. Contact DATALOGIC for re-activations of the license (the serial number of the laser machine will be requested).

#### **RESTRICTIONS**

PROFINET solution is available as retrofit of existing Datalogic Laser Markers as in the following table:

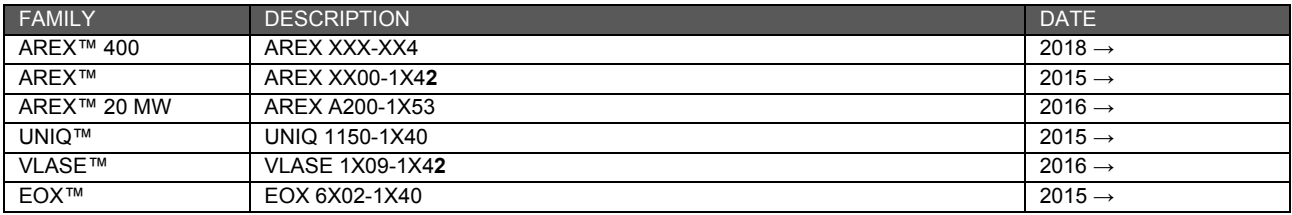

#### **TECHNICAL SUPPORT**

For technical support contact your local Customer Service Team or visit www.datalogic.com > **Contact Us** > **Technical Support** to submit a request through our Webform or phone number.